# USER GUIDE

E-Learning Course

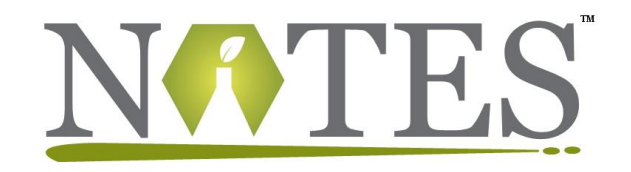

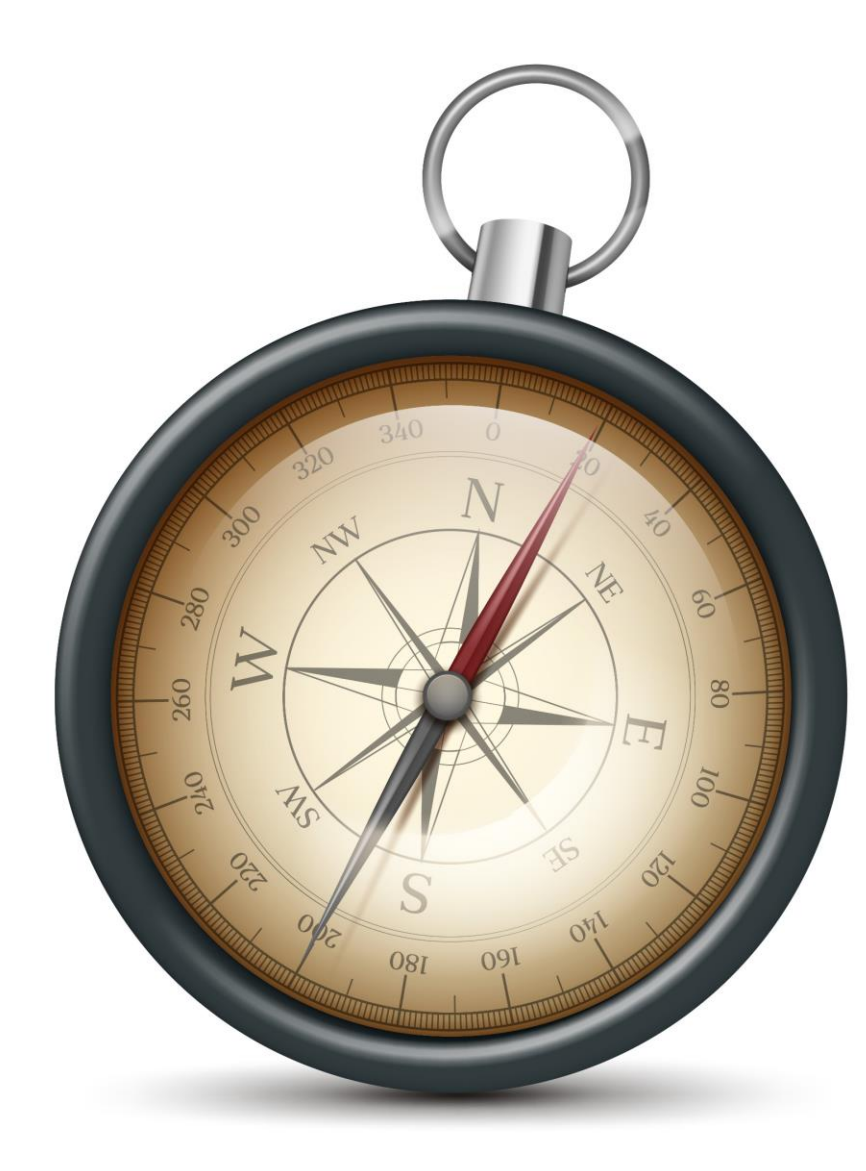

## About NimkarTek and NOTES

• NimkarTek is an internationally accredited Service provider offering tailored solutions through Online Training, Testing and Consultancy Services for your Sustainability goals.

• NimkarTek's 'NOTES' is a web-based E-Learning platform offering accessible, affordable, interactive Online courses for the Textile, Apparel, Footwear and Leather industries.

• NOTES is a ZDHC Accredited Training Provider (ATP) and SAC Approved Higg FEM Trainer Body.

#### **TRAINER BODY...** Migg<br>اسµex

**Higg Facility Environmental Module** 

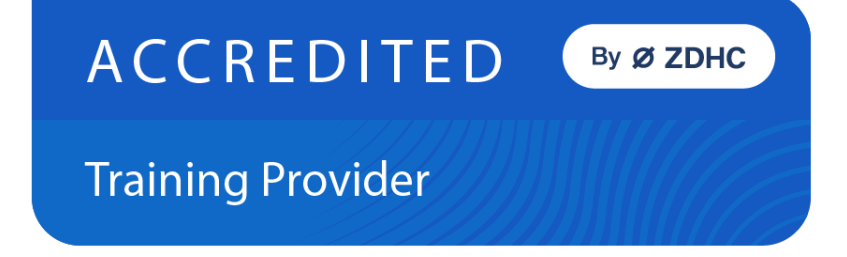

### The NOTES Advantage

NOTES E-Learning Helps Fast-Track your Sustainability Goals and Skills

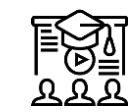

Training content developed by Industry Experts with 40+ years of Experience

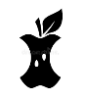

High Quality Technical Content split into digestible bits

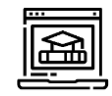

Interactive and engaging training experience

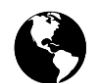

Learn at the time and place of your convenience

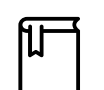

Resource Library with ready to use Templates

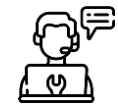

Helpdesk - Technical and Admin Support

How to access the E-Learning Course on

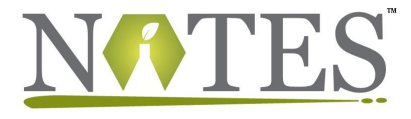

Account Confirmation

Set New Password

Purchase your Course

Access your Course

Give Feedback NOTES WEBLINK

[https://notes.nimkartek.com](https://notes.nimkartek.com/)

# Setting Up an Account on the **NOTES** Platform

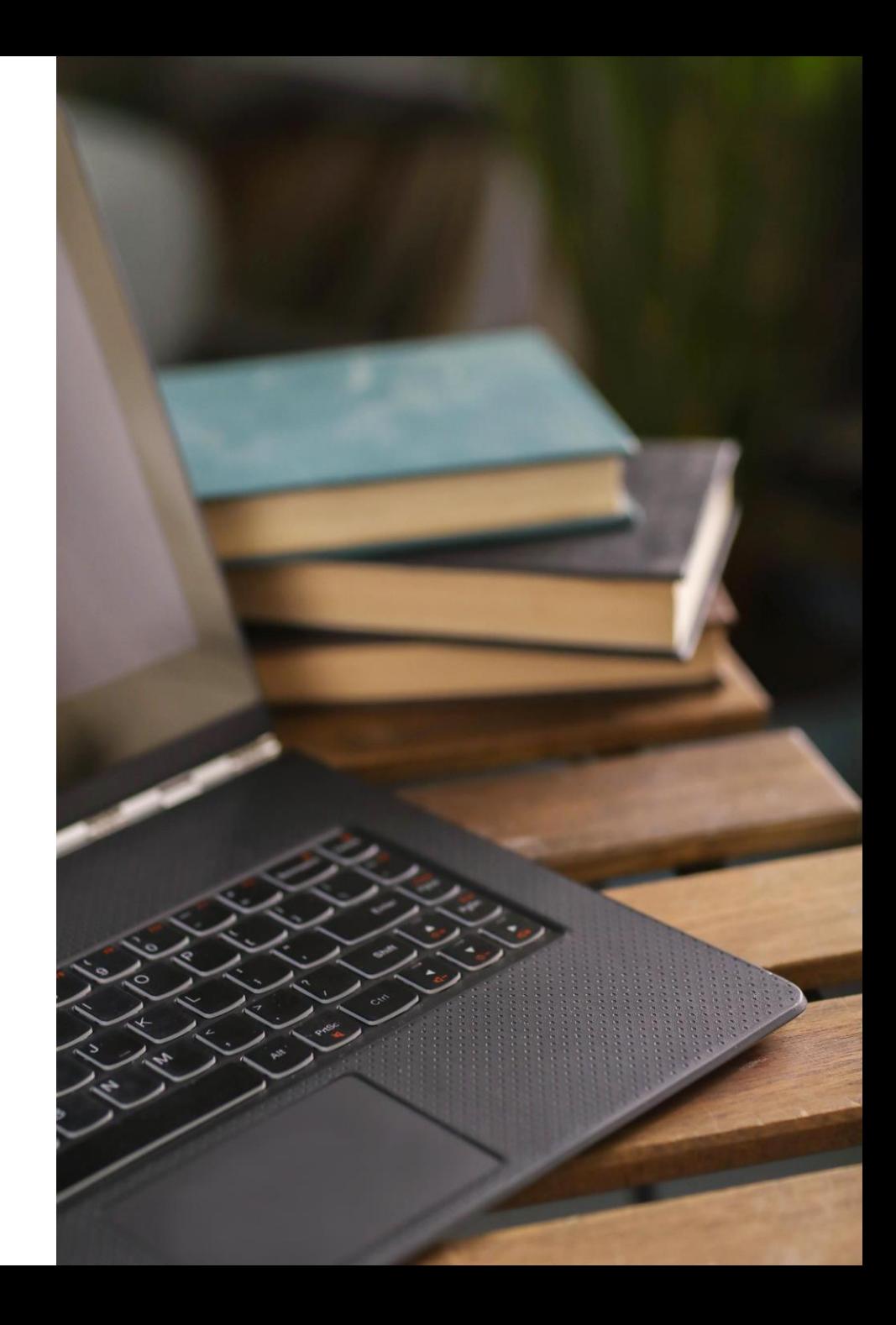

### 1) Register or Sign In

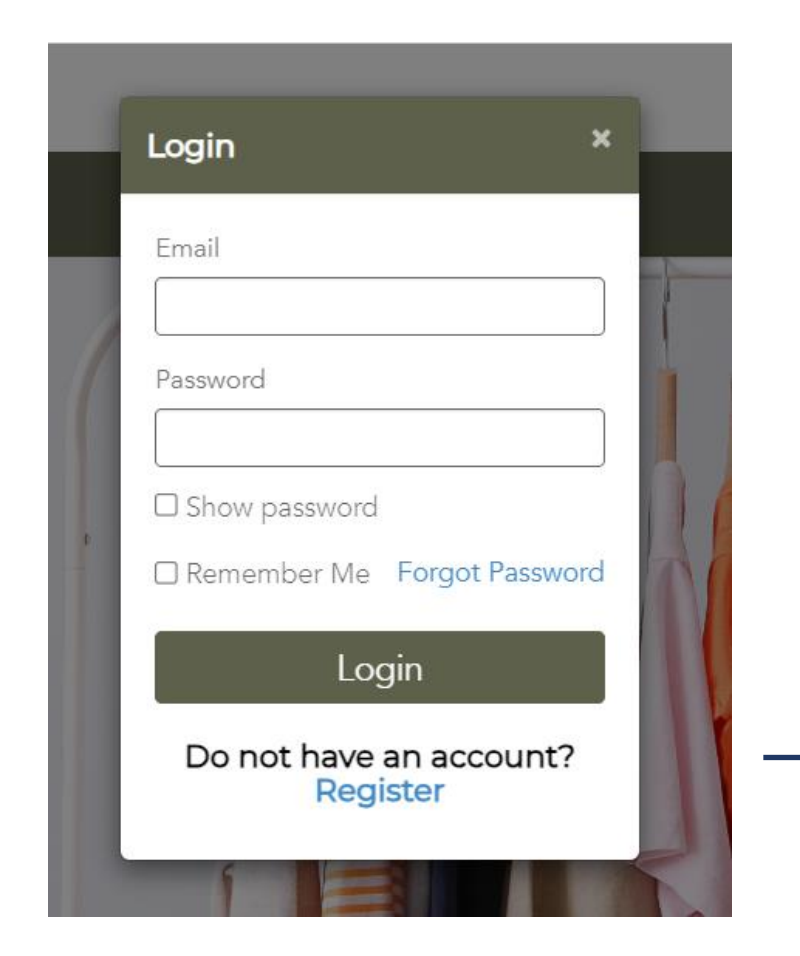

#### Current Users can log in to the NOTES Platform using their registered Email ID and Password

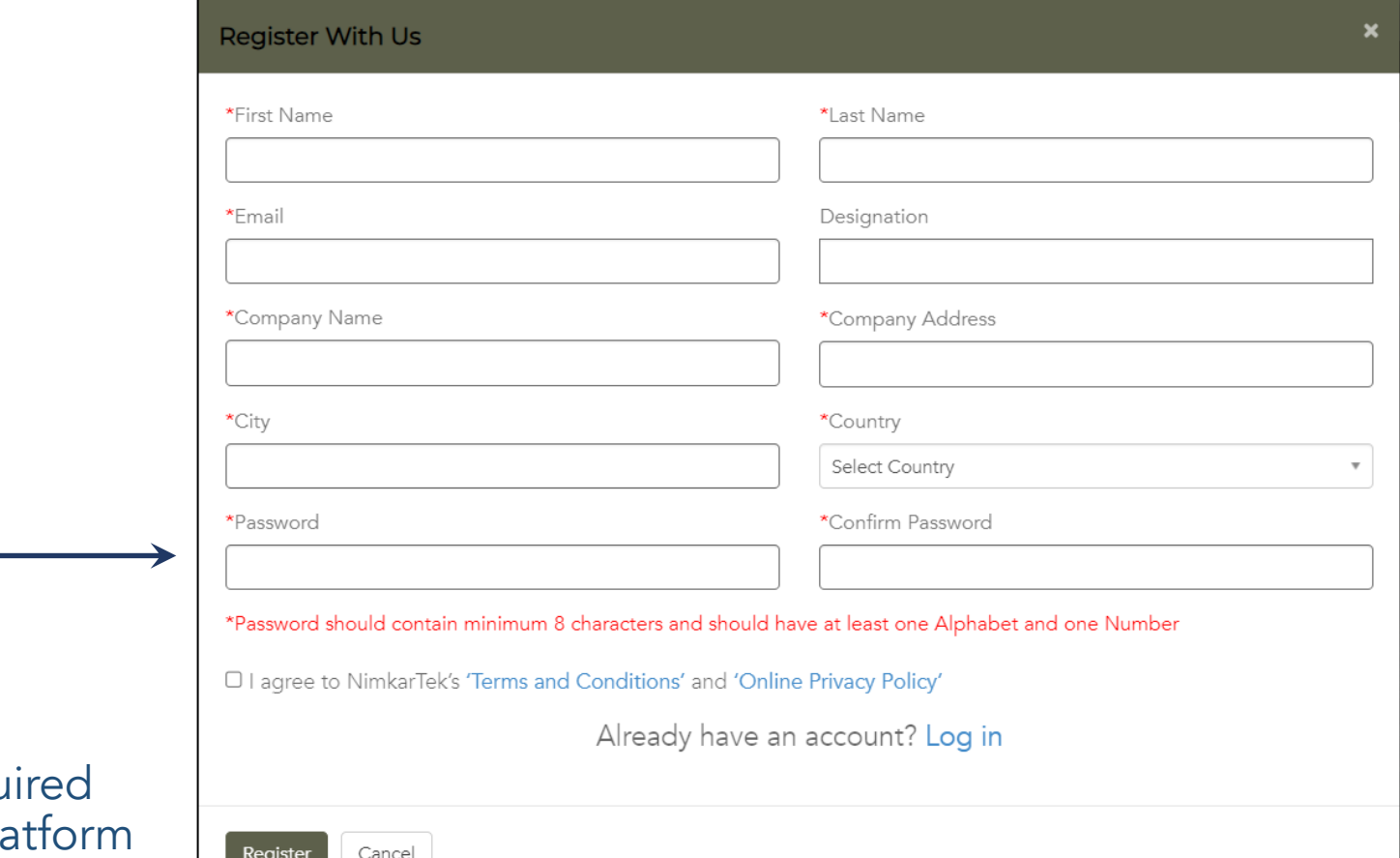

New Users can click 'Register' and fill in the requ details to create their Account on the NOTES Plat

### 2) Account Confirmation

- You will receive your login credentials through an automated email from [adminnotes@nimkartek.com.](mailto:adminnotes@nimkartek.com)
- You are required to confirm your Email Address by clicking the link provided here.

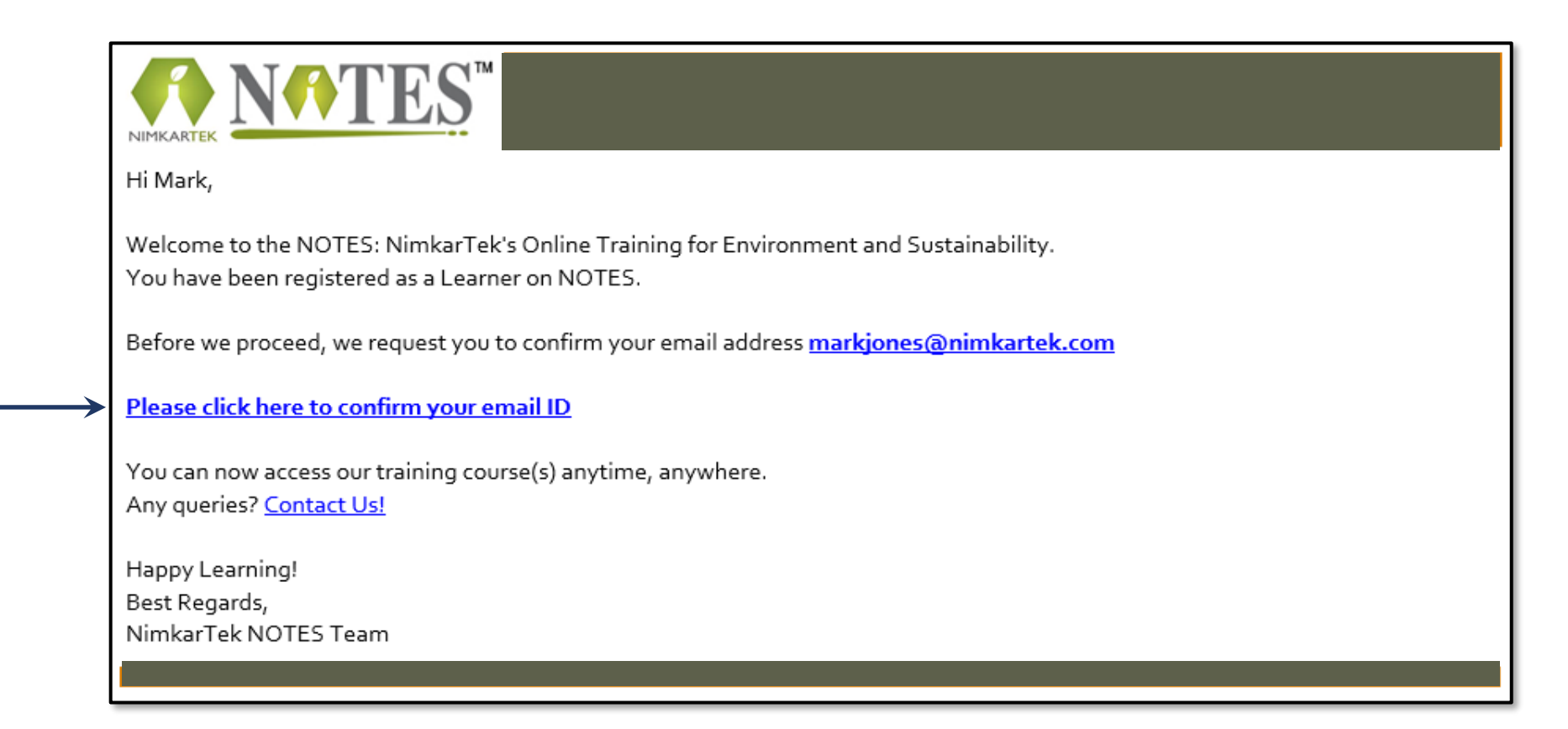

### 3) Set New Password

- You will have to set a Password on the NOTES Platform. Please enter a Password of your choice.
- Click on 'Confirm Account'.

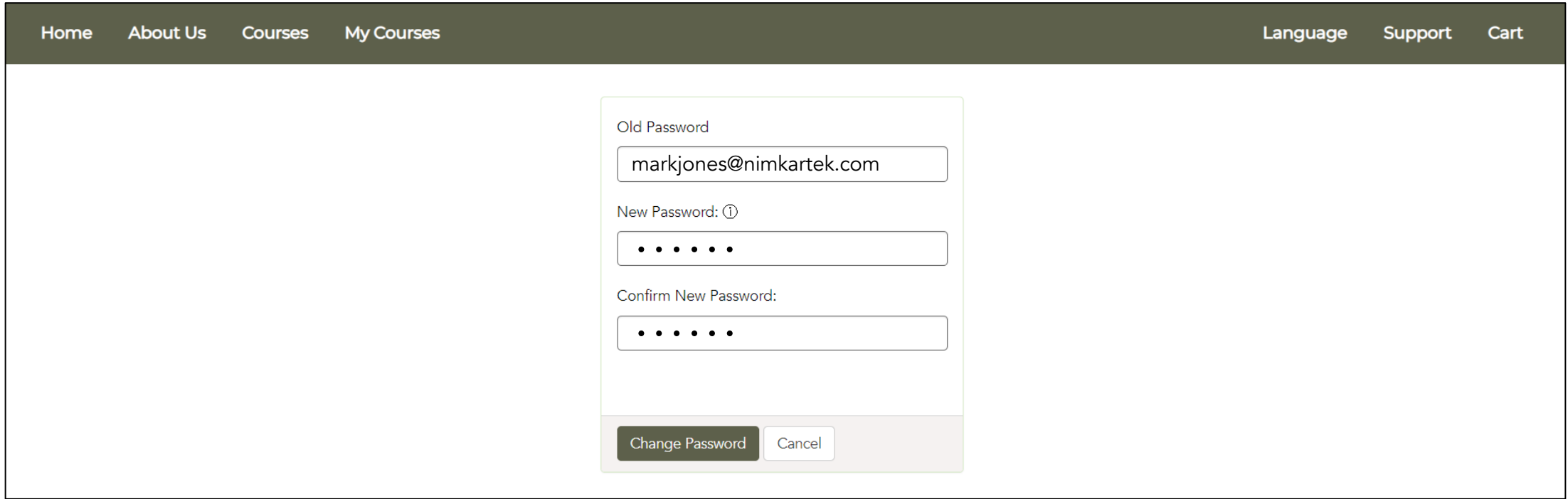

# Purchasing a Course on the NOTES Platform

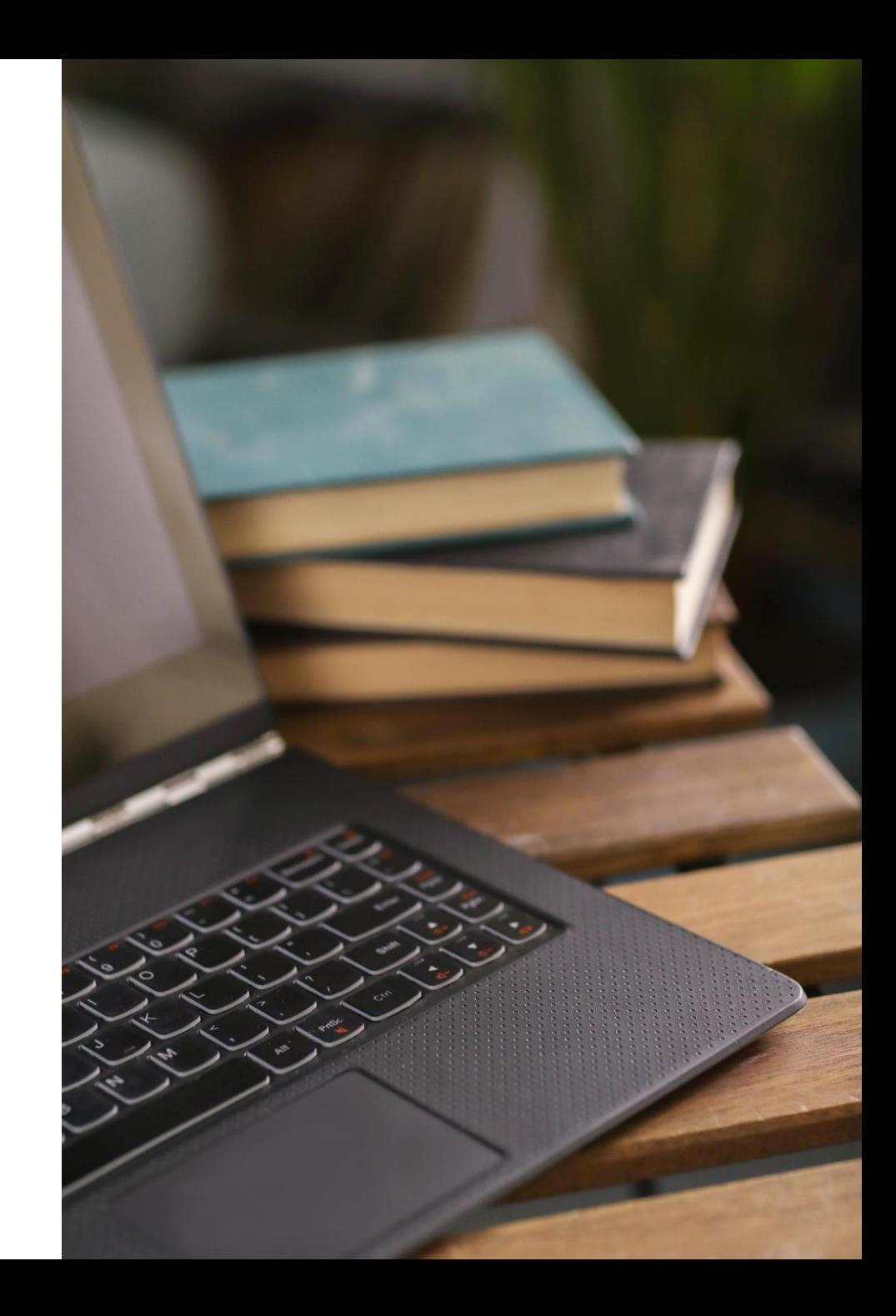

### 4) Purchasing the course

- Click the 'Courses' Tab on the NOTES Platform.
- **E** Select the course of your choice and 'Add to Cart'.

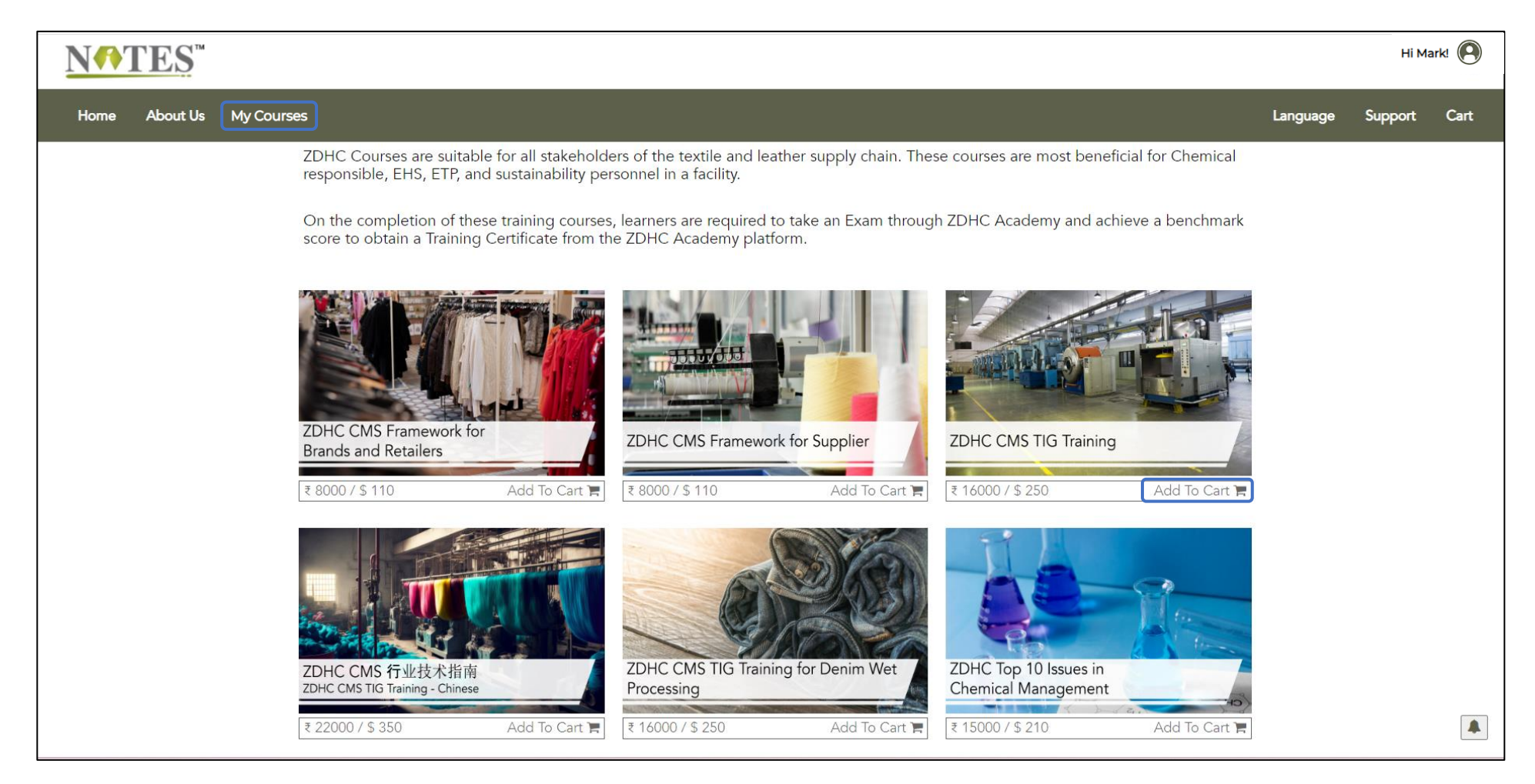

### 4) Purchasing the course (Cont…)

- After adding your required courses to your Cart, click the 'Cart' tab on the top right to purchase the training.
- **EX Select your currency type and click the 'Proceed to Payment' button.**

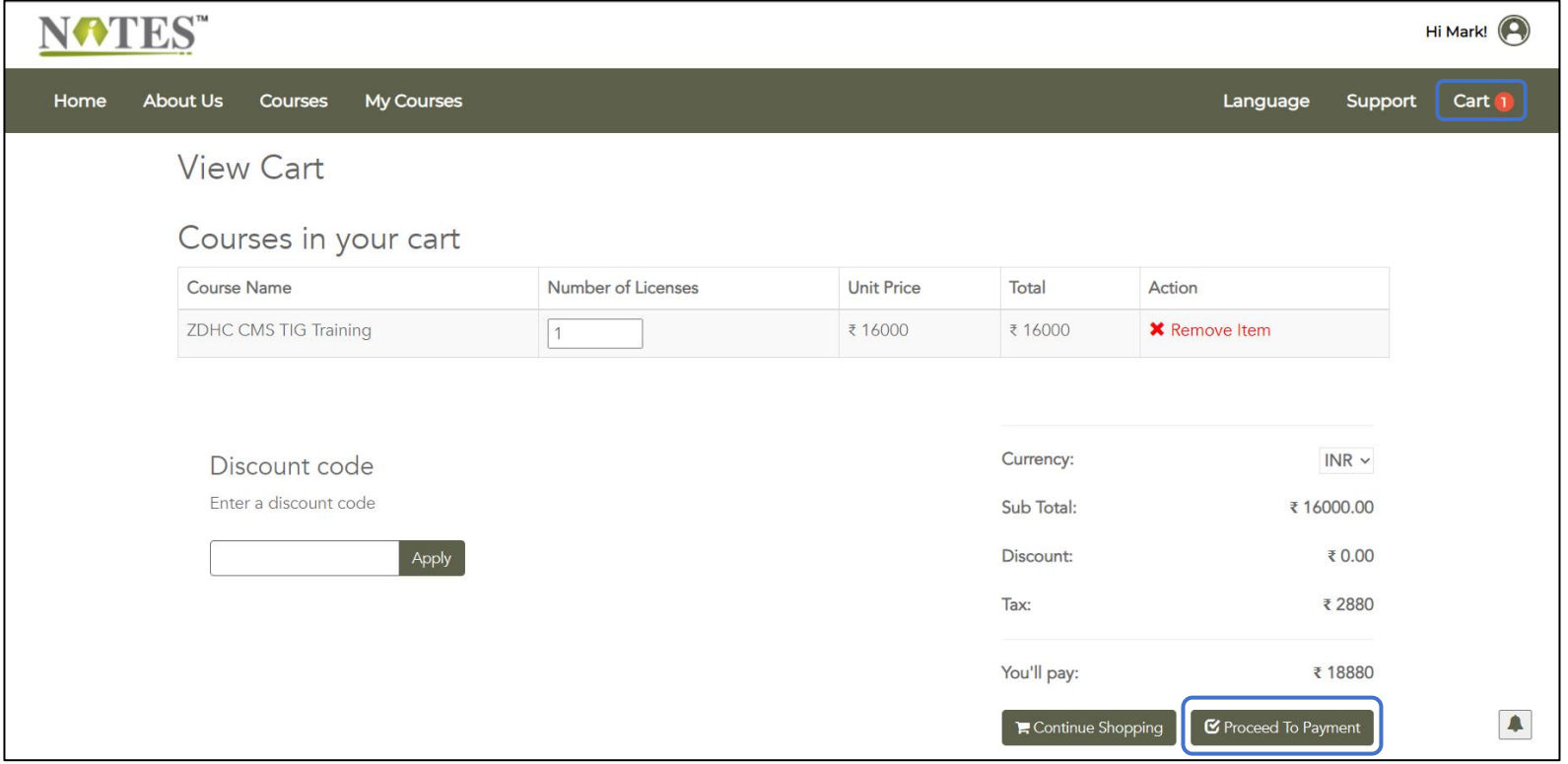

### 4) Purchasing the course (Cont…)

- **EX Confirm your Order by Clicking the 'Place Order and Pay' Button**
- **This will redirect you to the payment gateway.**

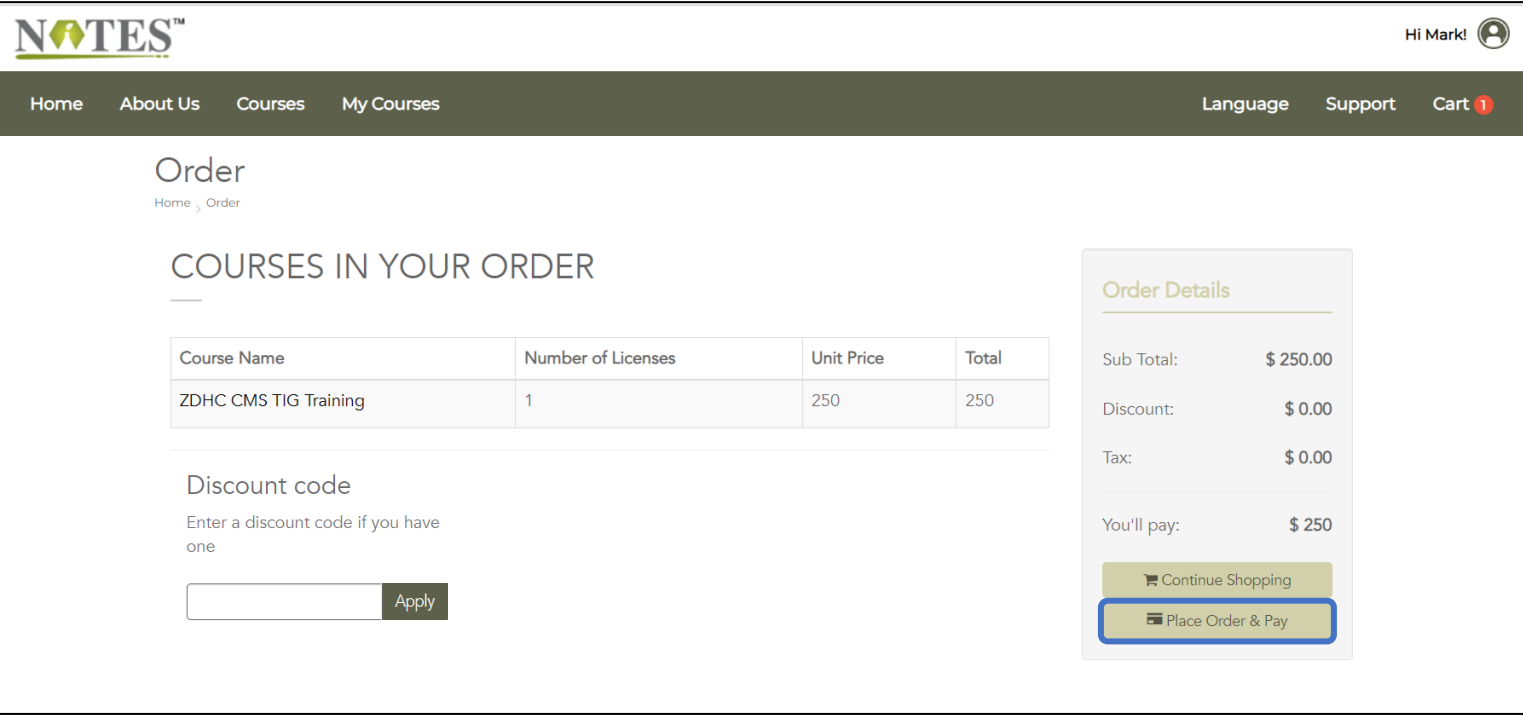

### Bank Transfer Purchase

In case you wish to make the payment via Bank Transfer, kindly write to us on [adminnotes@nimkartek.com](mailto:adminnotes@nimkartek.com)

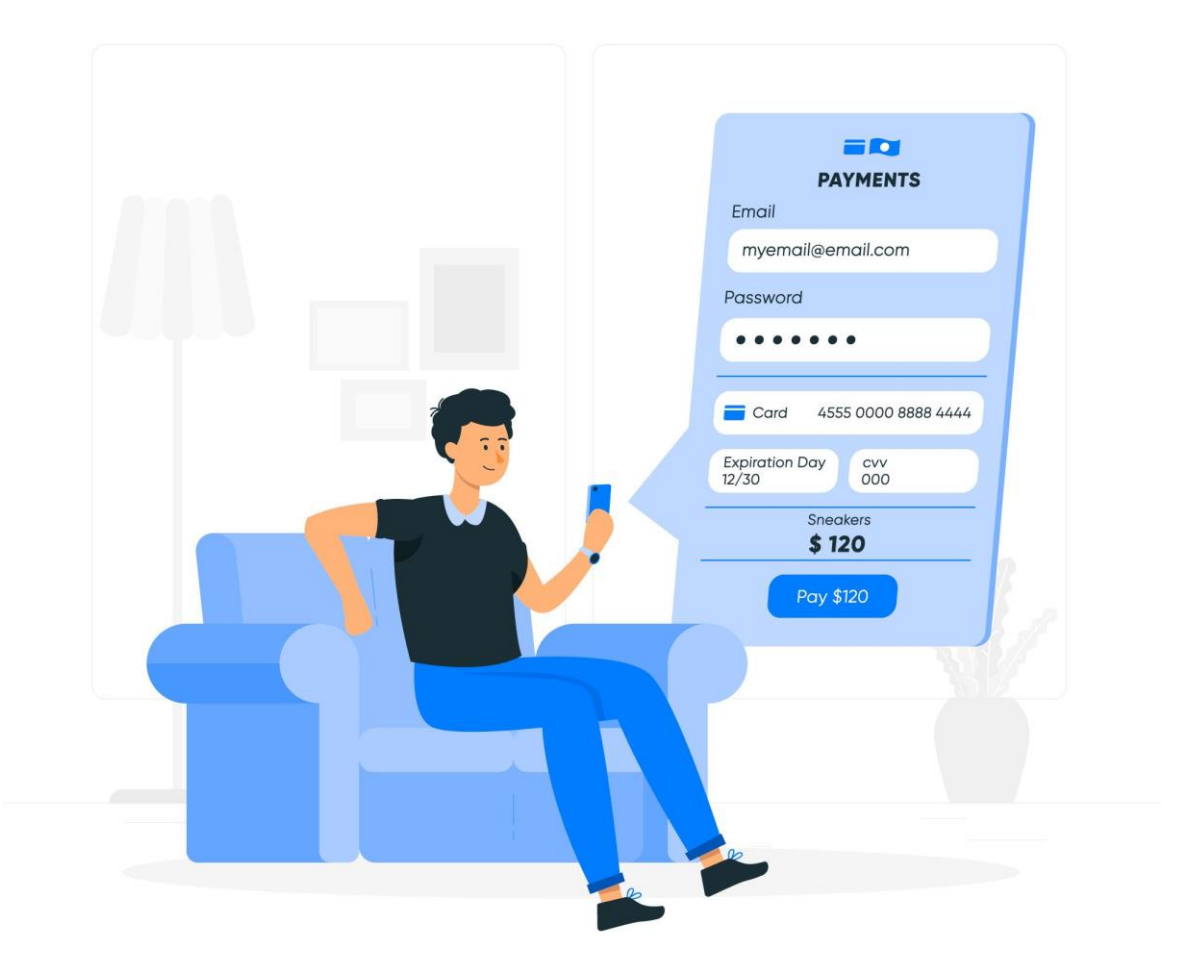

## Minimum Requirements for Accessing the Training Course

- The NOTES Platform is easily accessible through a web browser. It works well on Google Chrome, Firefox, and Safari. It is important to note that the pop-up blocker of your web browser should be disabled in order to access the training courses.
- INTERNET CONNECTIVITY You must have a good Internet connection with a minimum speed of 256kbps for easy streaming.
- SPEAKERS & MICROPHONE Good Quality Headphones are recommended to be used for the course audio.
- POP-UP BLOCKER The course opens in another tab on the web browser. Please note the Pop-up blocker on your browser must be disabled.

### 5) Accessing the Training Course

Once you have purchased the training course, click the 'My Courses' Tab to 'Launch' the Training.

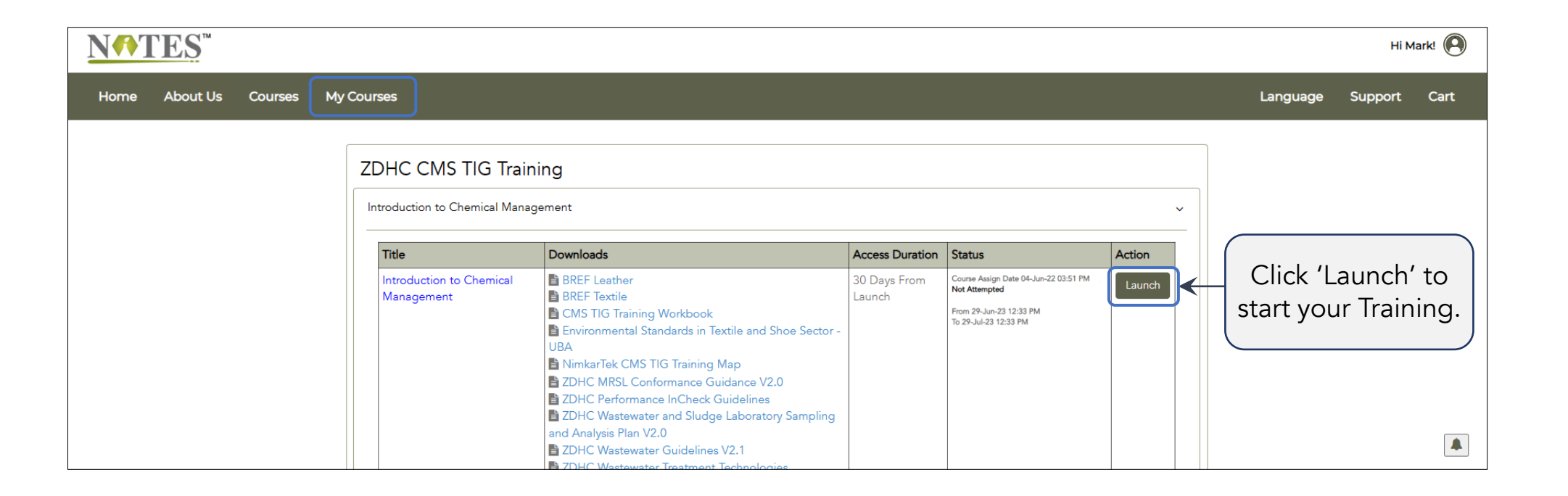

*(Please allow pop-ups for notes.nimkartek.com, as the course opens in a new tab of your internet browser)*

### Start the Training

- **The E-Learning course will open in a new tab.**
- You will need to click the Play button to start the Course.

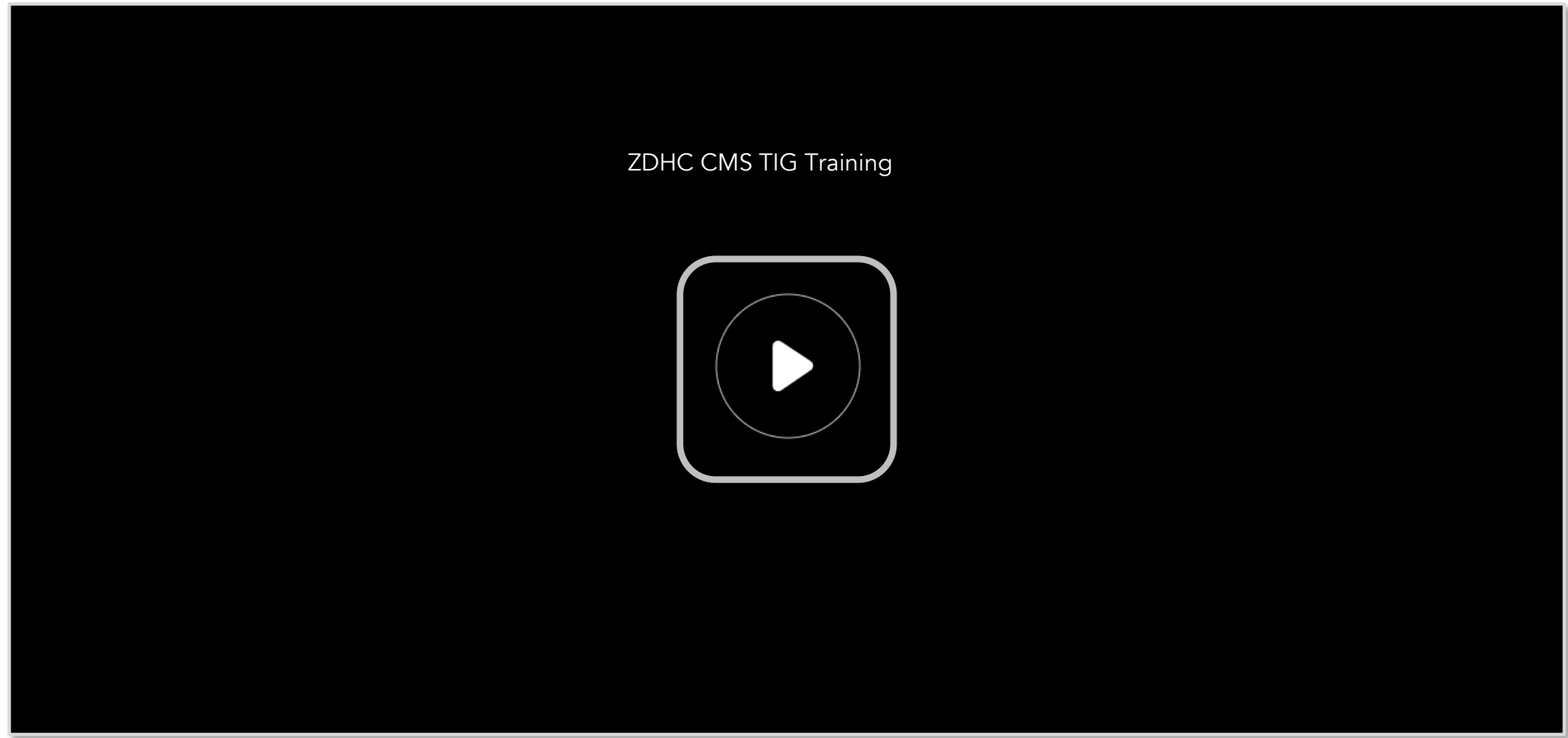

### Training Course Features

- For interactive slides in the Training Course, you will be asked to click on certain tabs or images on the screen.
- Please note that you will have to complete all the interactivities given on the necessary slides to activate the 'NEXT' Button. Refer to the example below.

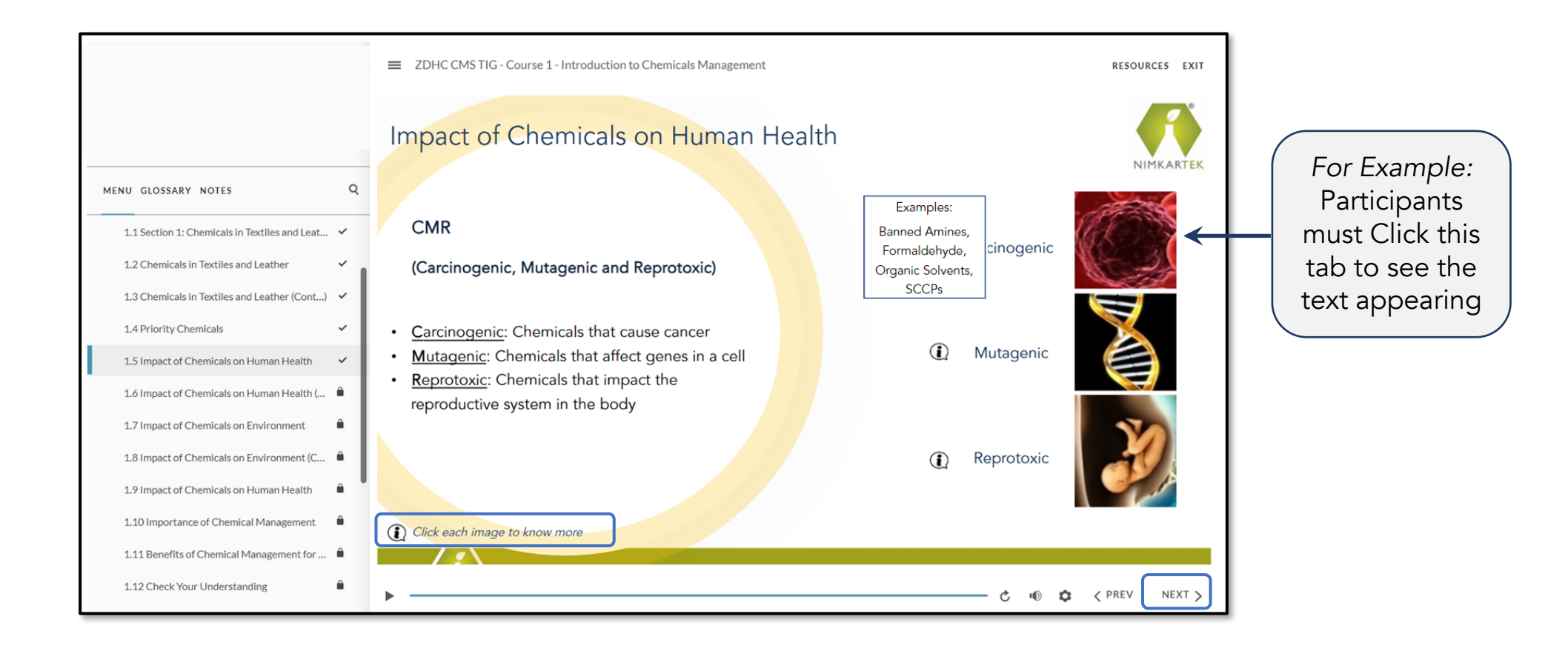

### 6) Exiting the Course

- Once you reach the end of the training, please click the 'EXIT' button on top right corner of the screen to exit the course.
- To take the exam go back to 'My Courses' tab on the Platform.

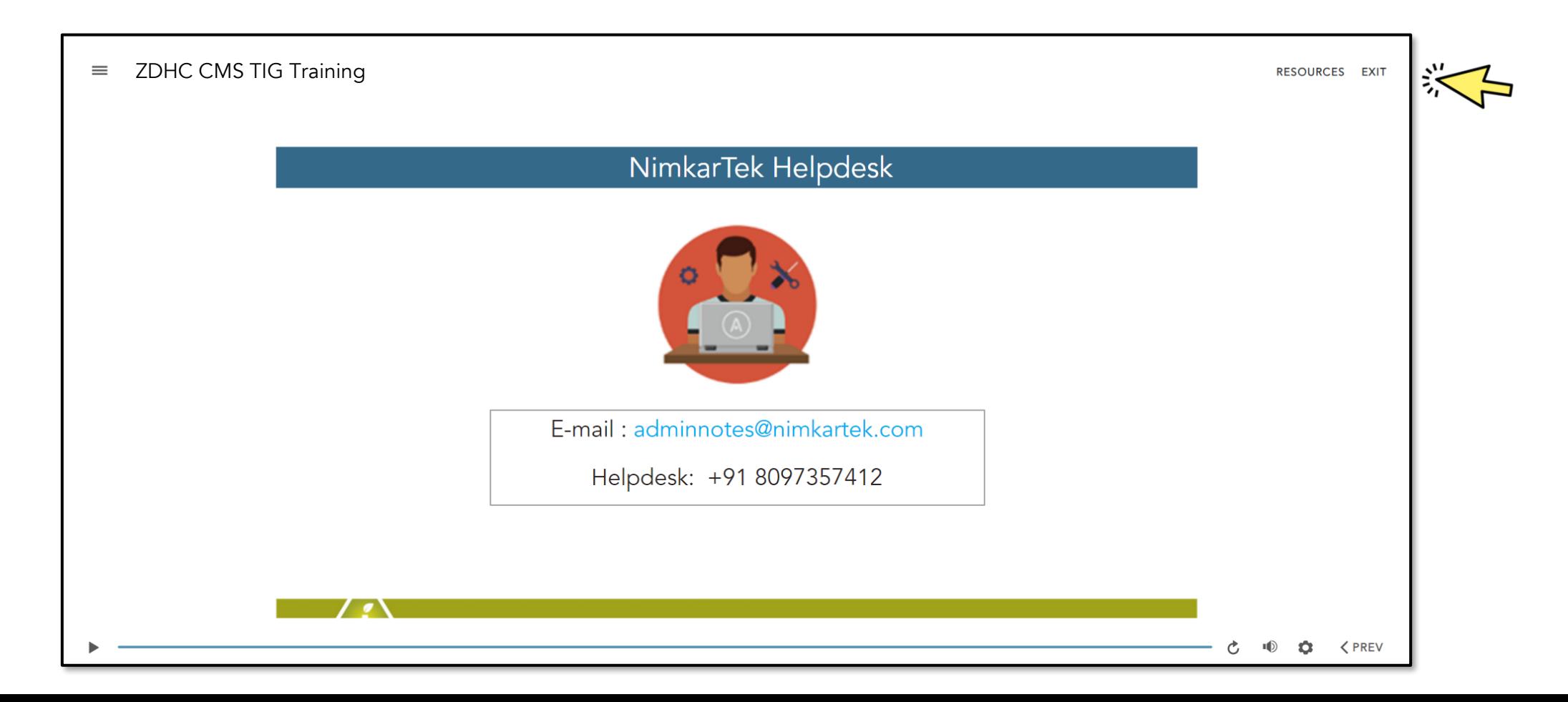

### Completing a Certificate Course

#### Please note:

For Trainings that have multiple courses (e.g. ZDHC CMS TIG), you need to complete ALL the courses in a sequential manner before attempting the Exam.

Learners have to complete all Courses within the allowed access duration.

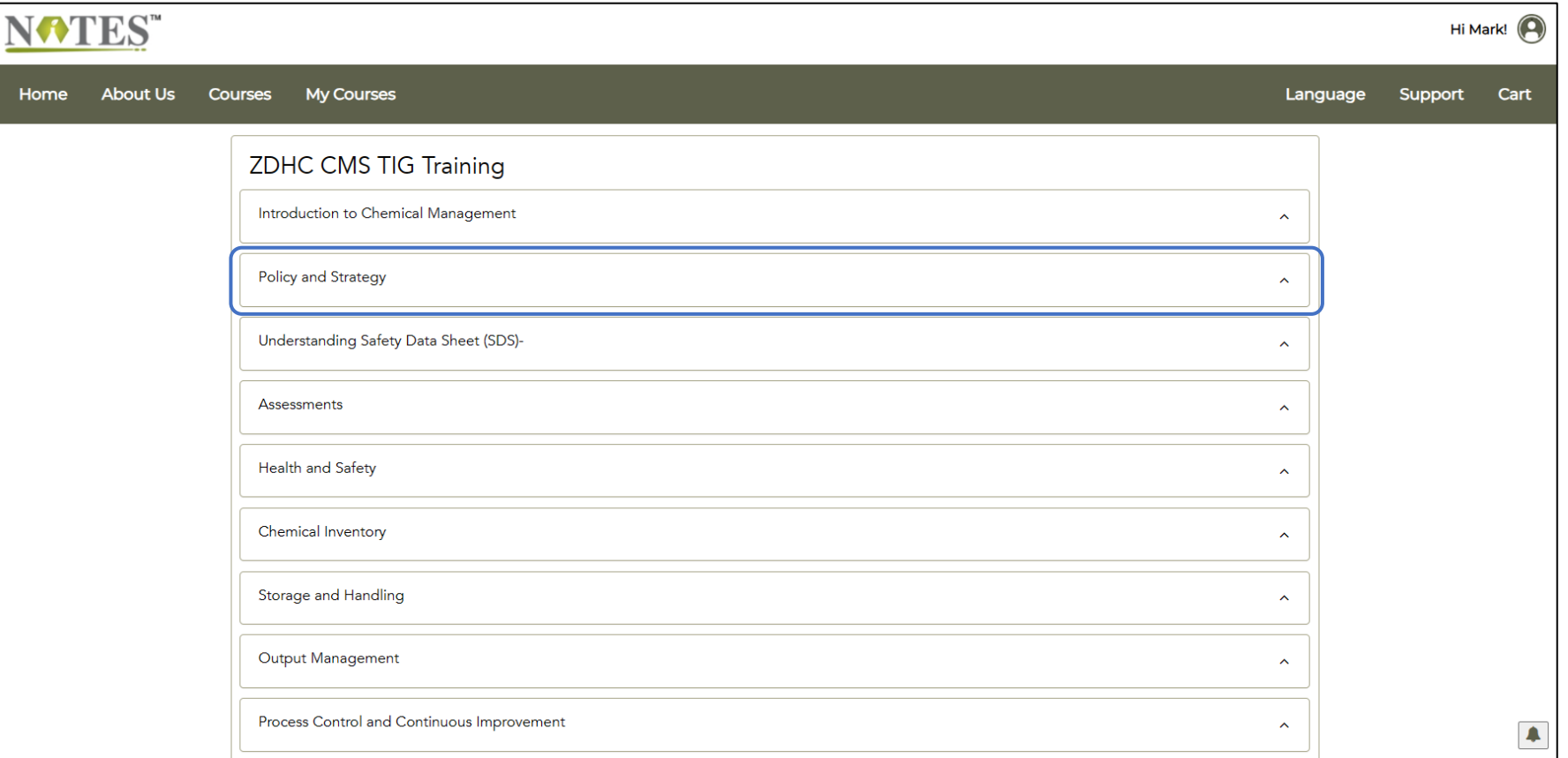

# Accessing the Exam after Completing the Training Course

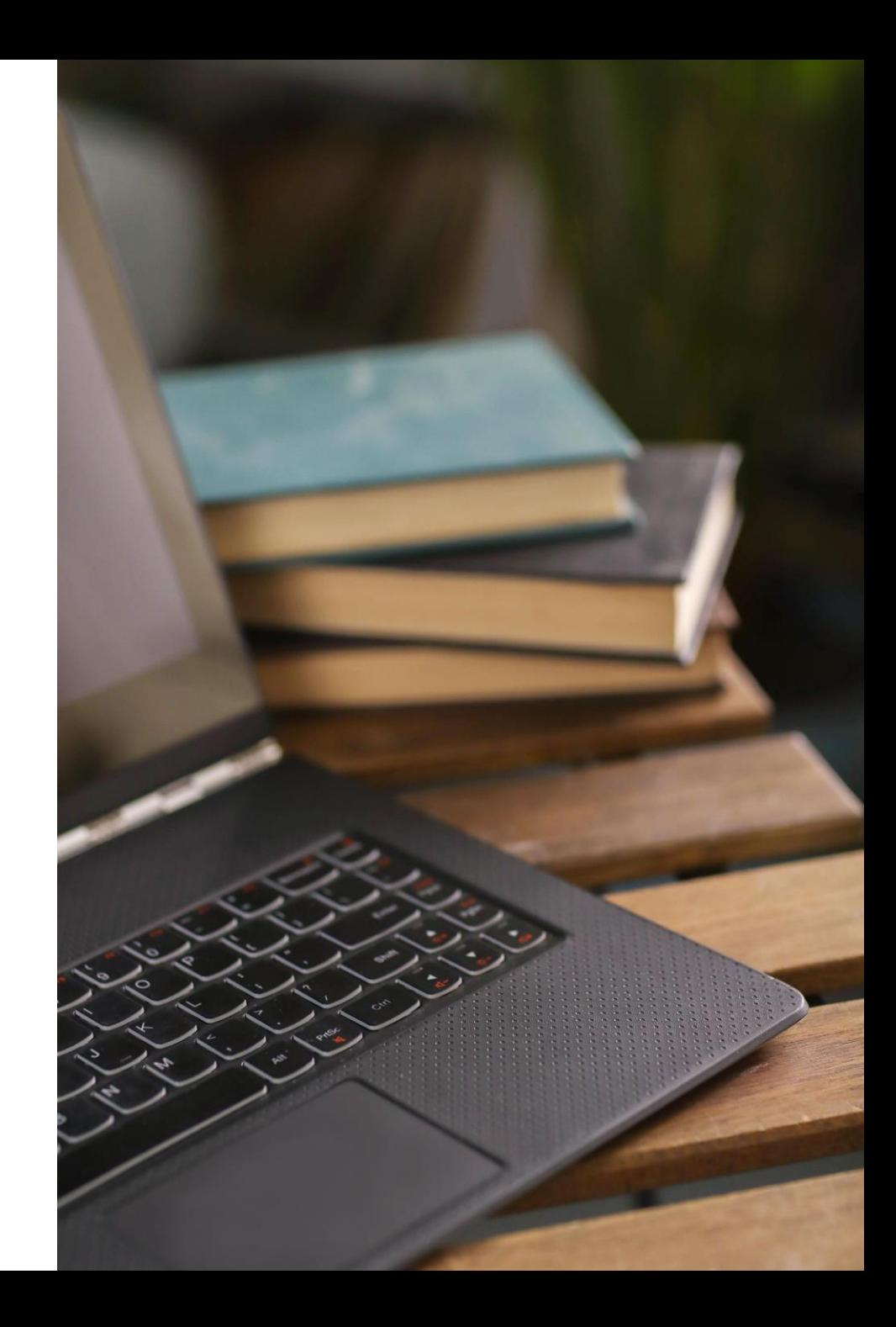

### 7) Exam

■ Once you have completed the Training, please click 'Take Exam'. (Please note 'Take Exam' Button will appear only after you have completed the Course)

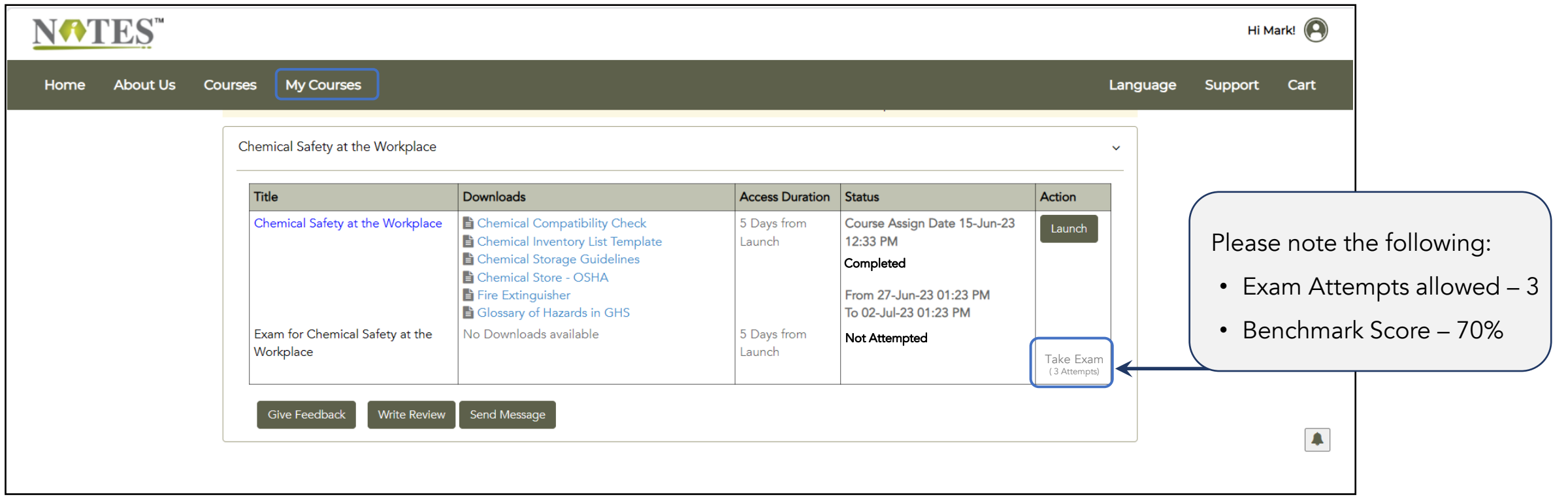

### Reports / Certificate

Once you have successfully completed the Exam, you can download your Reports and Certificate from NOTES Platform Dashboard

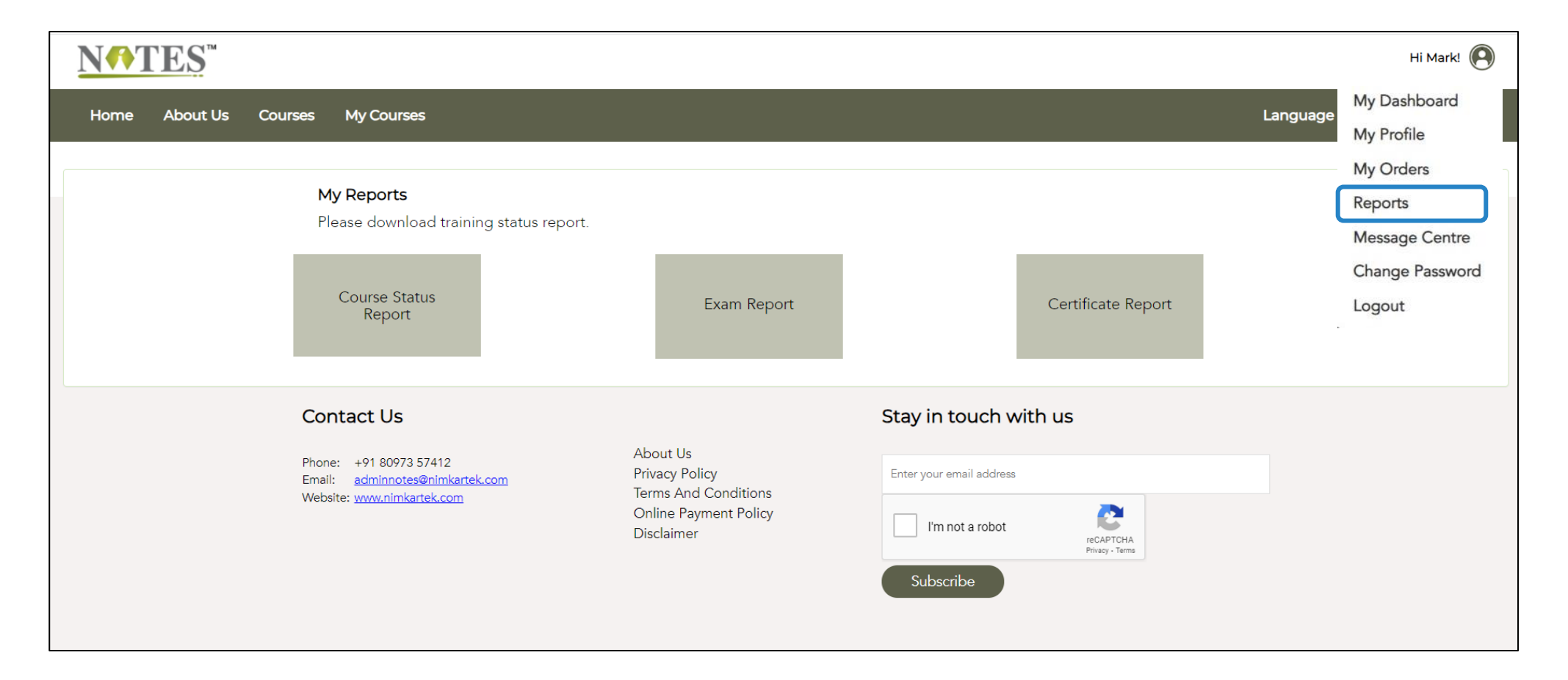

### Feedback and Support

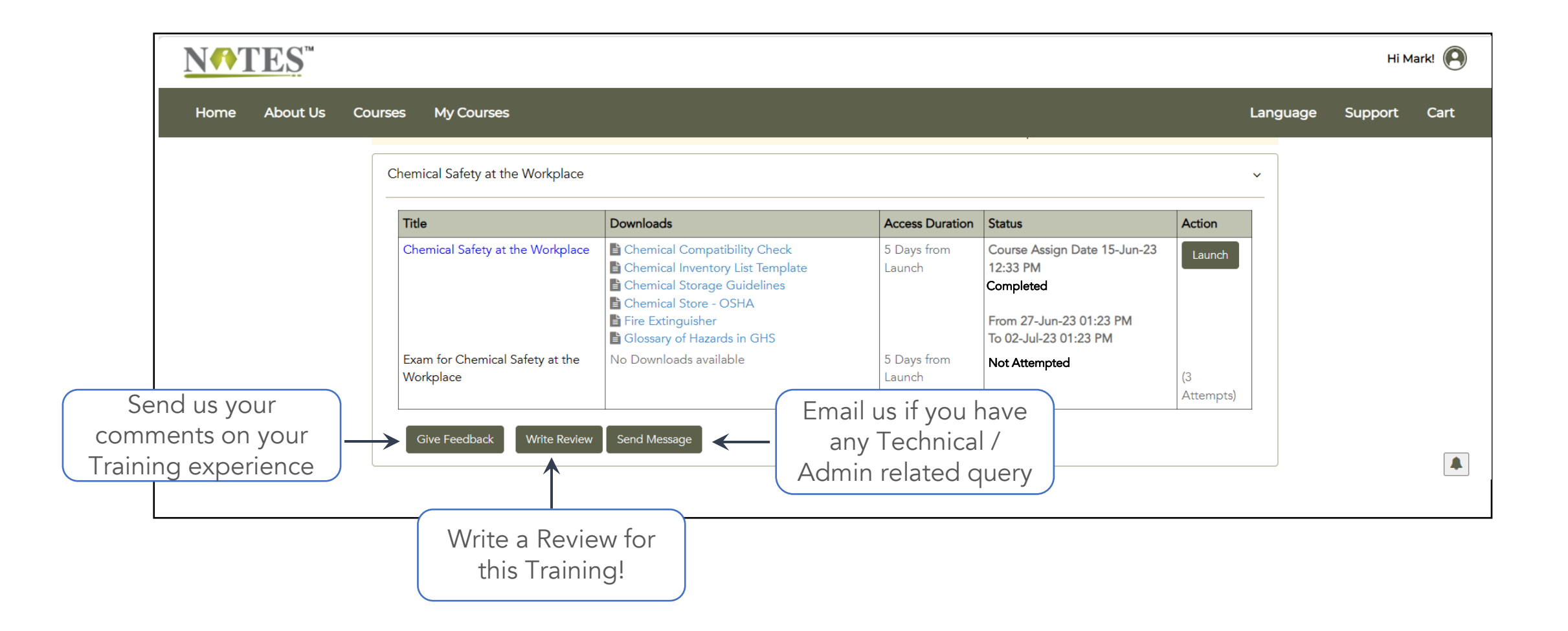

## Training Tech Support

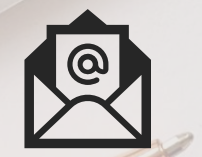

 $\mathcal{L}_{\mathcal{Y}}$ 

return

option

ase command

 $\frac{1}{\sqrt{2}}$ 

adminnotes@nimkartek.com

+ 91- 8097357412